## **Vostro™ | A90**

# 安装与快速参考指南

本指南提供了计算机的功能概览、规格、快速设置、软件和故障排除信息。有关操作 系统、设备和技术的详细信息,请参阅 support.dell.com 上的 《Dell 技术指南》。

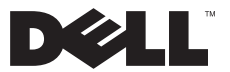

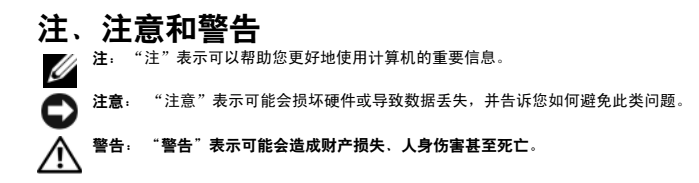

### Macrovision 产品通告

 $\overline{\phantom{a}}$  , where  $\overline{\phantom{a}}$ 

本产品采用了版权保护技术,它通过申请属于 Macrovision Corporation 和其它产权所有者的美国专利权以及其它知识产权来进行保护。 必须经 Macrovision Corporation 授权才可以使用此版权保护技术, 除非 Macrovision Corporation 另行授权, 本技术仅用于家庭和其它有 限的浏览用途。禁止进行反向工程或反编译。

本说明文件中的信息如有更改,恕不另行通知。 © 2008 Dell Inc. 版权所有,翻印必究。

未经 Dell Inc. 书面许可,严禁以任何形式复制这些材料。

本文中使用的商标:Dell、DELL 徽标、Vostro、Wi-Fi Catcher 和 DellConnect 是 Dell Inc. 的商标; Bluetooth 是 Bluetooth SIG, Inc. 拥 有的注册商标,由 Dell 根据许可证使用; Intel、Pentium、Core 和 Celeron 是 Intel Corporation 在美国和其它国家或地区的注册商标; Microsoft、Windows、Windows Vista 和 Windows Vista 开始按钮徽标是 Microsoft Corporation 在美国和 / 或其它国家或地区的商标或 注册商标。

本说明文件中述及的其它商标和产品名称是指拥有相应商标和产品名称的公司或其制造的产品。Dell Inc. 对其它公司的商标和产品名称 不拥有任何所有权。

2008 年 8 日 P/N Y979H Rev. A00

目录

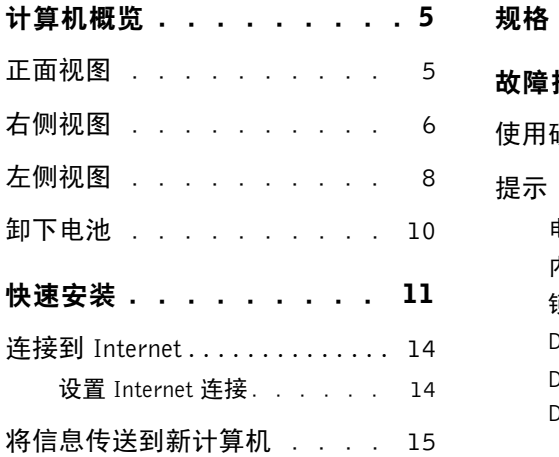

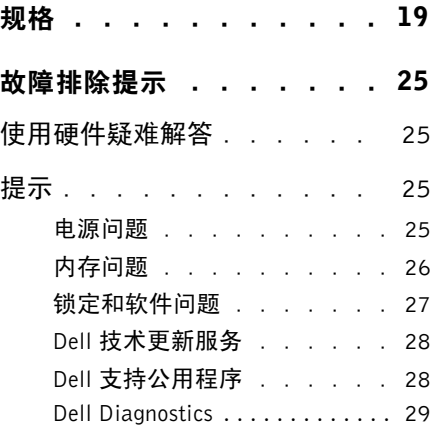

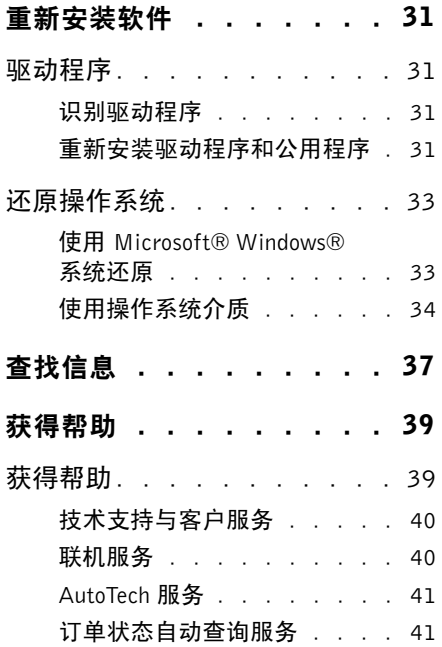

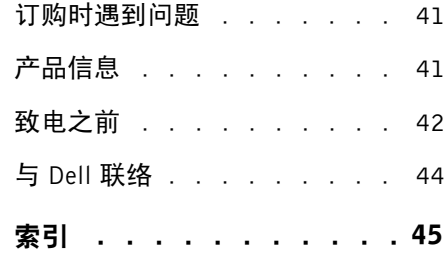

#### 计算机概览

# <span id="page-4-0"></span>计算机概览

## <span id="page-4-2"></span><span id="page-4-1"></span>正面视图

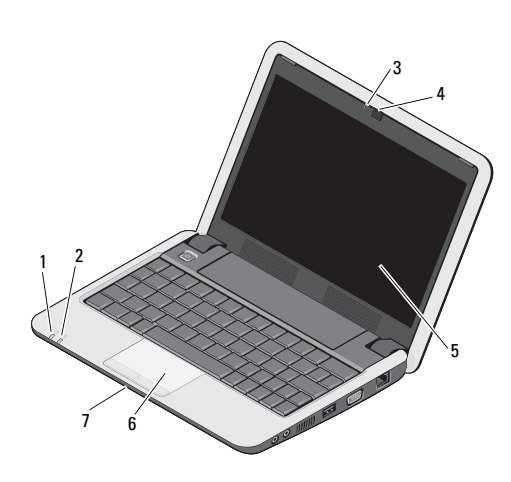

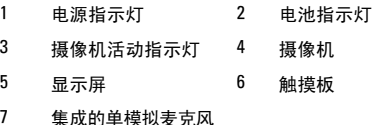

电源指示灯 – 打开计算机电源时亮起。  $\mathcal{C}^{\mathsf{I}}$ 指示灯的状态包括:

交流适配器模式下 -

- 呈白色稳定亮起:
	- 计算机电源打开。
	- 计算机已关闭或处于休眠状态, 电池电量少于 90%,并且电池正 在充电。
- 白色闪烁:计算机处于待机模式。
- 不亮:计算机已关闭或处于休眠状 态,电池电量不足。

计算机概览

- 白色稳定:计算机打开。
- 白色闪烁:计算机处于待机模式。
- <span id="page-5-2"></span>• 不亮:计算机已关闭或处于待机模式。

电池状态指示灯–黄色闪烁表示电池电 甬 量低。连接至交流适配器对电池充电。

- 摄像机活动指示灯 指示摄像机是否处 于开 / 关状态。
- 摄像机 用于视频捕获、会议及聊天的内置 摄像头。
- <span id="page-5-3"></span>显示屏 — 有关显示屏的详情, 请参阅《Dell 技术指南》。
- 触摸板 可以提供鼠标功能。

集成的单模拟麦克风 — 用于聊天和录音。

使用电池 - 有侧视图

<span id="page-5-1"></span><span id="page-5-0"></span>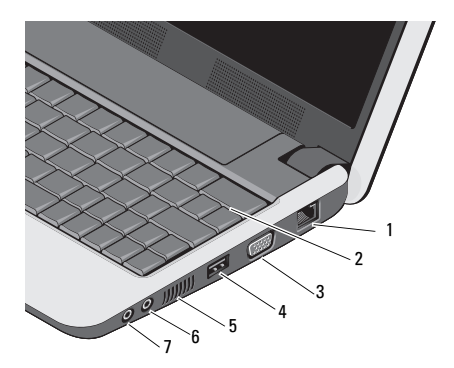

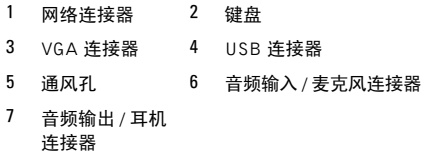

#### 网络连接器 (RJ-45)

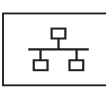

더

<span id="page-6-0"></span>用于将计算机连接至网络。连 接器旁边的两个指示灯表示 有线网络连接的状态和活动。

键盘 — 有关键盘的详情, 请参阅《Dell 技术 指南》。无线和音量控制键也都位于键盘上。

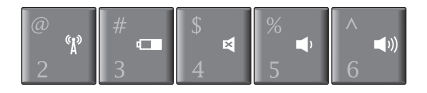

- 按 <Fn><2> 键可打开 / 关闭 «p 您的无线设备
- 按 <Fn><3> 键可查看电池 ďП 状态、电池运行状况的详细信 息,同时还可以获得电池提示

按 <Fn><4> 可静音

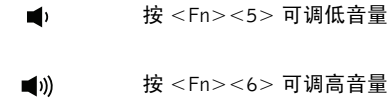

使用无线 — 要打开 / 关闭无线, 请按键盘上 的无线键组合 (<Fn><2>)。您的选择确认将显 示在屏幕上。此键可使您快速关闭您所有的无线 电(蓝牙和 WiFi),例如系统要求您禁用飞机上 所有无线电时,您可快速关闭所有的无线电。

按 <Fn><2> 一次可关闭所有的无线电,再次 按组合键可将无线电全部恢复到其各自原先 (第一次按下此键之前)的状态。

#### VGA 连接器

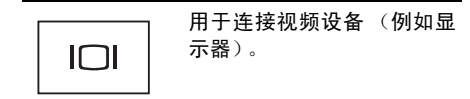

#### USB 连接器

用于连接 USB 设备(例如鼠 标、键盘或打印机)。

涌风孔 — 计算机通过通风孔产生气流,从而 阻止计算机过热。

警告:请勿将物品推入或阻塞通风孔,或 使灰尘沉积在通风孔处。Dell**™** 计算机运 行时,请勿将其放在通风不佳的环境中, 例如合上的公文包。通风受阻会损坏计算 机或引起火灾。

#### 音频连接器

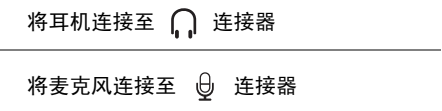

<span id="page-7-1"></span><span id="page-7-0"></span>左侧视图

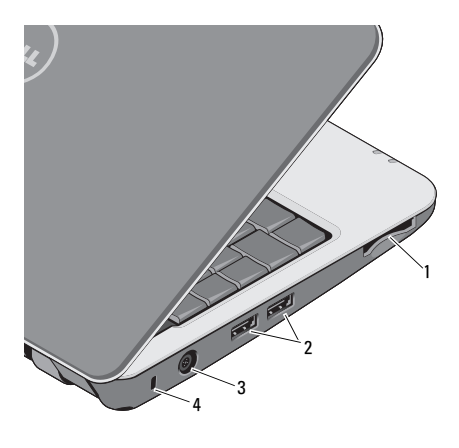

- 1 三合一介质卡 读取器插槽 2 USB 连接器 (2 个)
- 3 交流电适配器 连接器 4 安全缆线插槽

三合一介质卡读取器 — 提供了一种快捷 的方式来查看和共享存储在下列数字存储卡上的 数码照片、音乐、视频和说明文件:

- 安全数字 (SD) 内存卡
- 安全数字高容量 (SDHC) 卡
- 多媒体卡 (MMC)
- 记忆棒
- Ű 注:计算机出厂时,在介质卡插槽中安装 了塑料挡片。挡片可以避免未使用的插槽 沾染灰尘和其它微粒。保存好挡片,以备 插槽中不安装介质存储卡时使用。其它计 算机的挡片可能不适用于您的计算机。

#### USB 连接器

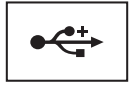

用于连接 USB 设备 (例如 鼠标、键盘或打印机)。

交流电适配器连接器 — 用于将交流适配 器连接至计算机。交流适配器将交流电源转换为 计算机所需的直流电源。无论计算机处于打开还 是关闭状态,您均可以连接交流适配器。

- 警告:此交流电适配器可以与世界各地的 电源插座配合使用。但是,电源连接器和 配电盘会因国家/地区的不同而有所差异。 使用不兼容的电缆或未正确地将电缆连 接至配电盘或电源插座可能会引起火灾 或损坏设备。
- 注意:从计算机上断开交流适配器电缆的连 接时,请握住连接器(而不是电缆本身), 并稳而轻地将其拔出,以免损坏电缆。
- <span id="page-8-0"></span>
	- 注:稳固地插入电源线和适配器,确保指 示灯亮起。
- 安全缆线插槽 安全缆线孔使您可以将 市面上购买的防盗设备连接至计算机。

# <span id="page-9-1"></span><span id="page-9-0"></span>卸下电池

∕!`

警告:开始执行本节中的任何步骤之前, 请阅读并遵循计算机附带的安全说明。

- 警告:使用不兼容的电池可能会增加火灾 或爆炸的危险。更换电池时,请仅使用从 Dell 购买的可兼容电池。此电池设计为与 您的 Dell**™** 计算机配合使用。请勿将其它 计算机的电池用于您的计算机。
	- 警告:在拆卸或更换电池之前,请先关闭 计算机电源,断开交流适配器与电源插座 和计算机的连接,并断开调制解调器与墙 上的连接器和计算机的连接,然后从计算 机中卸下所有其它外部电缆。

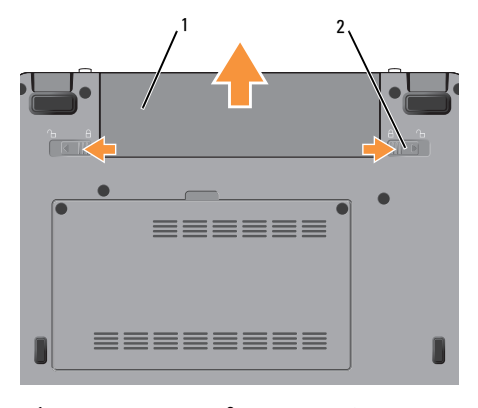

1 电池 2 电池释放闩锁 (2)

要取出电池,请:

- **1** 确保计算机已关闭。
- **2** 将两个电池释放闩锁滑动到打开位置。
- **3** 将电池取出。

要装回电池,请将电池滑入电池槽,直至其卡入 到位。

# <span id="page-10-2"></span><span id="page-10-0"></span>快速安装

警告:拆装计算机内部组件之前,请阅读 计算机附带的安全说明。有关安全最佳实 践的其他信息,请参阅 www.dell.com/regulatory\_compliance 上的 "合规性主页"。

警告:请勿将物品推入或阻塞通风孔,或 使灰尘沉积在通风孔处。计算机运行时, 请勿将其放在通风不佳的环境中,例如合 上的公文包。通风受阻会损坏计算机或引 起火灾。

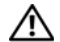

警告:此交流电适配器可以与世界各地的 电源插座配合使用。但是,电源连接器和 配电盘会因国家/地区的不同而有所差异。 使用不兼容的电缆或未正确地将电缆连 接至配电盘或电源插座可能会引起火灾 或损坏设备。

- 注意:从计算机上断开交流电适配器电缆 的连接时,请握住连接器(而不是电缆本 身),并轻柔而平稳地将其拔出,以免损 坏电缆。当您缠绕交流电适配器电缆时, 请确保顺着交流电适配器连接器的角度 进行,以免损坏电缆。
- <span id="page-10-1"></span>
	- 注:如果您没有订购某些设备,则可能不 包含在内。
	- **1** 将交流电适配器分别连接到计算机上的 交流电适配器连接器和电源插座上。

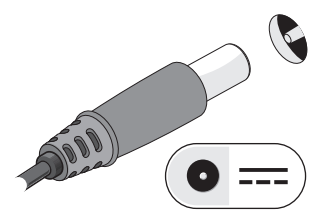

<span id="page-11-2"></span>**2** 连接网络电缆。

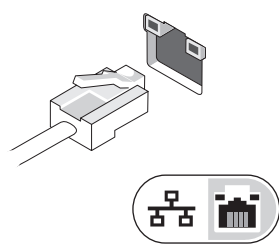

<span id="page-11-0"></span>**3** 连接 USB 设备,例如鼠标或键盘。

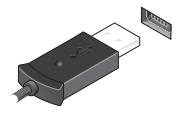

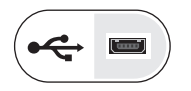

**4** 打开计算机显示屏,按下电源按钮启动 计算机。

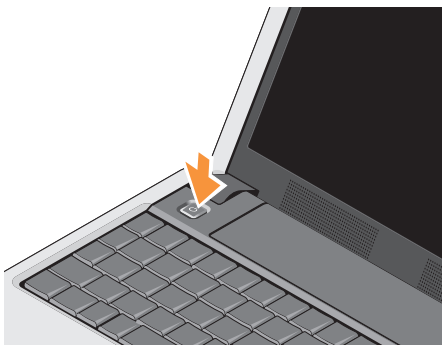

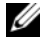

注:在安装任何插卡或将计算机连接到一 个对接设备或其它外部设备 (如打印机) 之前,建议开启并关闭计算机至少一次。

<span id="page-11-1"></span>**5** 连接至 Internet。有关详情,请参阅第 [14](#page-13-0) 页上的 "连接到 [Internet](#page-13-0)"。

<span id="page-12-0"></span>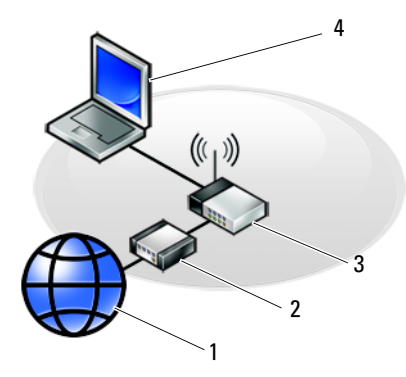

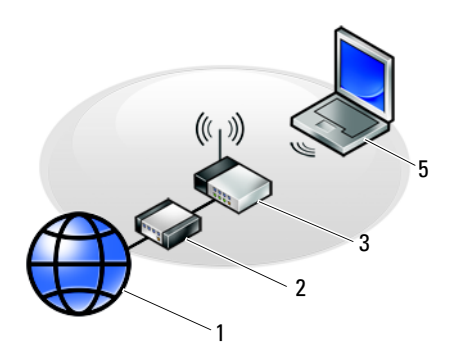

- 
- 
- 5 带**无线**连接的膝上型计算机
- 1 Internet 服务 2 电缆或 DSL 调制解调器
- 3 无线路由器 4 带有线连接的膝上型计算机

<span id="page-13-3"></span><span id="page-13-0"></span>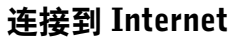

△ 沣: ISP (Internet 服务提供商)和 ISP 提供的服务因国家和地区的不同而有所 差异。

要连接至 Internet,您需要调制解调器或网络连 接,以及因特网服务提供商 (ISP)。如果使用的 是拨号连接,请先将电话线连接至计算机上的 调制解调器连接器及墙上的电话连接器,然后 再设置 Internet 连接。如果您使用的是 DSL 或 电缆 / 卫星调制解调器连接,请与您的 ISP 或蜂 窝电话服务商联络获取设置说明。

### <span id="page-13-1"></span>设置 Internet 连接

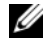

4 注: 本节中的说明仅适用于装有 Windows XP 操作系统的计算机。

要用您的 ISP 提供的桌面快捷方式设置 Internet 连接, 请:

- **1** 保存并关闭所有打开的文件,退出所有打 开的程序。
- **2** 双击 Microsoft® Windows® 桌面上的 ISP 图标。

**3** 按照屏幕上的说明完成设置。

如果桌面上没有 ISP 图标,或者您要设置其它 ISP 的 Internet 连接,请执行以下相应小节中的 步骤。

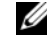

注:如果您无法连接到 Internet,请参阅 《Dell 技术指南》。如果您过去曾成功连 接,则可能是 ISP 服务已停止。请与您的 ISP 联络以确定服务状态,或稍后再尝试 连接。

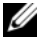

注:请准备好您的 ISP 信息。如果您没有 ISP, 请参考"连接到 Internet"向导。

## Microsoft**®** Windows**®** XP 操作系统

- **1** 保存并关闭所有打开的文件,退出所有打 开的程序。
- 2 依次单击"开始"→ "Internet Explorer"→ "连接到 Internet"。
- <span id="page-13-2"></span>**3** 在下一个窗口中,单击相应选项:
	- 如果您没有 ISP, 请单击"从 Internet 服务提供商 (ISP) 列表选择"。
- 如果您已从您的 ISP 获得设置信息, 但未收到设置 CD, 请单击"手动设置 我的连接"。
- 如果已有设置 CD,请单击 "使用我 从 ISP 得到的 CD"。
- **4** 单击 "下一步"。

如果在[步骤](#page-13-2) 3 中选择了"手动设置我的连 接",请继[续步骤](#page-14-1) 5。否则,请按照屏幕 上的说明完成设置。

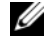

- 注:如果您无法确定要选择的连接 类型,请与您的 ISP 联络。
- <span id="page-14-1"></span>5 单击"您想怎样连接到 Internet?"下的 相应选项,然后单击"下一步"。
- <span id="page-14-2"></span>**6** 使用您的 ISP 提供的设置信息完成设置。

## <span id="page-14-0"></span>将信息传送到新计算机

Windows XP 提供了"文件和设置转移向导", 用于将数据从源计算机转移到新计算机。

您可以通过网络或串行连接将数据传输至新计 算机,或者先将数据存储在可移动介质 (例如 可写 CD)中,然后再传输至新计算机。

**4 注: 您可以通过用串行电缆将新旧计算机** 的输入 / 输出 (I/O) 端口直接连接起来,从 而将信息从旧计算机传输至新计算机。 有关在两台计算机之间设置直接电缆连接 的说明,请参阅 Microsoft 知识库文章 #305621,标题为"How to Set Up a Direct Cable Connection Between Two Computers in Windows XP"《如何在两台 Windows XP 计算机之间建立直接电缆连接》 。该信息 在某些国家和地区可能不可用。

要将信息传输到新计算机,必须运行 "文件和 设置转移向导"。

#### 使用操作系统介质运行 "文件和设置转移 向导"

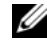

注: 此过程需要操作系统介质。此介质是 可选的,并非所有计算机都附带此介质。

注:您的计算机可能带也可能不带光盘驱 动器。对涉及介质的程序,请使用外部光 盘驱动器或任何外部存储设备。

要准备新计算机以进行文件传输,请:

- **1** 打开"文件和设置转移向导",方法是:依  $\mathcal{R}$ 单击"开始" $\rightarrow$ "所有程序" $\rightarrow$ "附 件" → "系统工具" → "文件和设置转 移向导"。
- **2** 系统显示 "文件和设置转移向导"欢迎屏 幕时,单击"下一步"。
- **3** 在"这是哪台计算机 ?"屏幕上,依次单击  $"$ 新计算机" $\rightarrow$  "下一步"。
- **4** 在"您有 Windows XP CD 吗?"屏幕上, 依次单击"我将使用 Windows XP CD 中的 向导" → "下一步"。
- **5** 系统显示 "现在转到您的旧计算机"屏幕 时,转到您的旧(源)计算机。此时请勿 单击 "下一步"。

要复制旧计算机中的数据,请:

- **1** 在旧计算机中,放入 Windows XP 操作系统 介质。
- **2** 在 "欢迎使用 Microsoft Windows XP"屏 幕上,单击 "执行其它任务"。
- **3** 在 "您希望做什么?"下,依次单击 "转 移文件和设置" → "下一步"。
- **4** 在"这是哪台计算机 ?"屏幕上,依次单击  $\mathsf{``H\ddot{H}\ddot{H}''}\ \to\ \mathsf{``T--}\ddot{\mathsf{+}}''$  。
- 5 在 "**选择转移方法**"屏幕上,单击要使用 的传输方法。
- 6 在 "**要转移哪些项日?**"屏幕上, 洗择要 传输的项目并单击 "下一步"。
- 7 信息复制完毕后,系统将显示"**正在完成** 收集阶段"屏幕。
- **8** 单击 "完成"。

要将数据传输至新计算机,请:

- **1** 在新计算机上的 "请转到您的旧计算机" 屏幕中, 单击 "下一步"。
- **2** 在"文件和设置在哪儿?"屏幕上,选择传 输设置和文件的方法,并单击 "下一步"。
- **3** 该向导将收集到的文件和设置应用到新 计算机。
- **4** 在 "完成"屏幕上,单击 "完成",然后 重新启动新计算机。

#### 不使用操作系统介质运行 "文件和设置 转移向导"

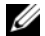

4 注:您的计算机可能带也可能不带光盘驱 动器。对涉及介质的程序,请使用外部光 盘驱动器或任何外部存储设备。

要在没有操作系统介质的情况下运行"文件和设 置转移向导",必须创建向导磁盘,该磁盘使您 可以向可移动介质中创建备份映像文件。

要创建向导磁盘,请使用装有 Windows XP 的新 计算机并执行以下步骤:

- **1** 打开 "文件和设置转移向导",方法是: 依次单击"开始"→"所有程序"→"附  $4^{\prime\prime} \rightarrow$  "系统工具"  $\rightarrow$  "文件和设置转 移向导"。
- **2** 系统显示 "文件和设置转移向导"欢迎屏 幕时,单击"下一步"。
- **3** 在"这是哪台计算机 ?"屏幕上,依次单击  $\mathsf{``\#}$ 计算机" $\;\rightarrow\;$  "下一步" 。
- **4** 在"您有 Windows XP CD 吗?"屏幕上, 依次单击 "我要在以下驱动器中创建向导 磁盘" → "下一步"。
- **5** 插入可移动介质(例如可写 CD),并单击 "确定"。
- **6** 磁盘创建完成并且系统显示 Now go to your old computer(请转到您的旧计算 机)信息时,请勿单击"Next"(下一步)。
- **7** 转至旧计算机。

要复制旧计算机中的数据,请:

- **1** 在旧计算机上插入向导磁盘,然后依次单击  $\mathsf{``H}\texttt{\&F}$ "  $\rightarrow$   $\mathsf{``}\texttt{\&G}$ 行" 。
- 2 在"运行"窗口的"打开"字段中, 浏览 至"fastwiz"的路径(位于相应的可移动 介质上),然后单击 "确定"。
- **3** 在 "文件和设置转移向导"欢迎屏幕上, 单击 "下一步"。
- 在 "**这是哪台计算机?"**屏幕上, 依次单击  $"$ 旧计算机" → "下一步"。
- 5 在 "**选择转移方法**"屏幕上,单击要使用 的传输方法。
- **6** 在 "要转移哪些项目?"屏幕上,选择要 传输的项目并单击 "下一步"。
- **7** 信息复制完毕后,系统将显示"正在完成 收集阶段"屏幕。
- **8** 单击 "完成"。

要将数据传输至新计算机,请:

- **1** 在新计算机上的 "请转到您的旧计算机" 屏幕中, 单击"下一步"。
- **2** 在"文件和设置在哪儿?"屏幕上,选择 传输设置和文件的方法,并单击 "下一 步"。按照屏幕上的说明进行操作。
- **3** 该向导将读取收集到的文件和设置,并将 它们应用到新计算机。
- **4** 所有设置和文件均应用完毕后,系统将显 示 "完成"屏幕。

**5** 单击 "完成"并重新启动新计算机。

- U 注:有关此过程的详细信息,请在 support.dell.com 上搜索文档 #154781 (标题为 "What Are The Different Methods To Transfer Files From My Old Computer To My New Dell™ Computer Using the Microsoft® Windows® XP **Operating System?**"《使用 Microsoft<sup>®</sup> Windows<sup>®</sup> XP 操作系统将文件从旧计算机 传输到新的 Dell™ 计算机的不同方法》)。
- Ø
- 注: 在某些国家和地区可能无法查看 Dell™ 知识库文档。

# <span id="page-18-1"></span><span id="page-18-0"></span>规格

■ 注: 所提供的配置可能会因地区的不同而 有所差异。有关计算机配置的详情,请单 击 Start (开始) → Help and Support (帮 助和支持),然后选择选项以查看关于计 算机的信息。

#### <span id="page-18-2"></span>处理器

- <sup>处</sup>理器类型 Intel® Atom™ N270
- 二级高速缓存 512 KB
- 外部总线频率 533 MHz

#### 计算机信息

- 系统芯片组 Intel 945GSE
- 数据总线宽度 64 位
- DRAM 总线宽度 单通道 64 位总线

处理器地址总线 32 位 宽度

<span id="page-18-3"></span>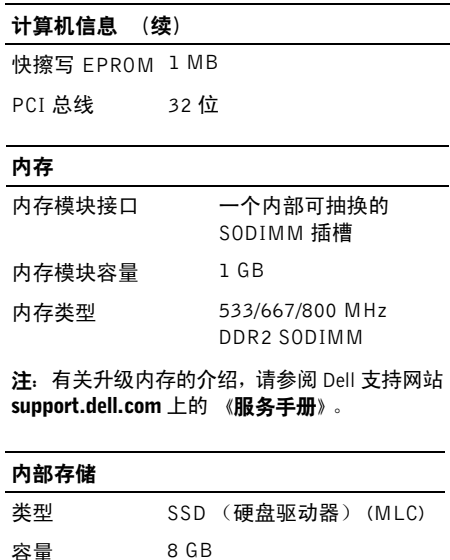

<span id="page-19-3"></span><span id="page-19-2"></span><span id="page-19-1"></span><span id="page-19-0"></span>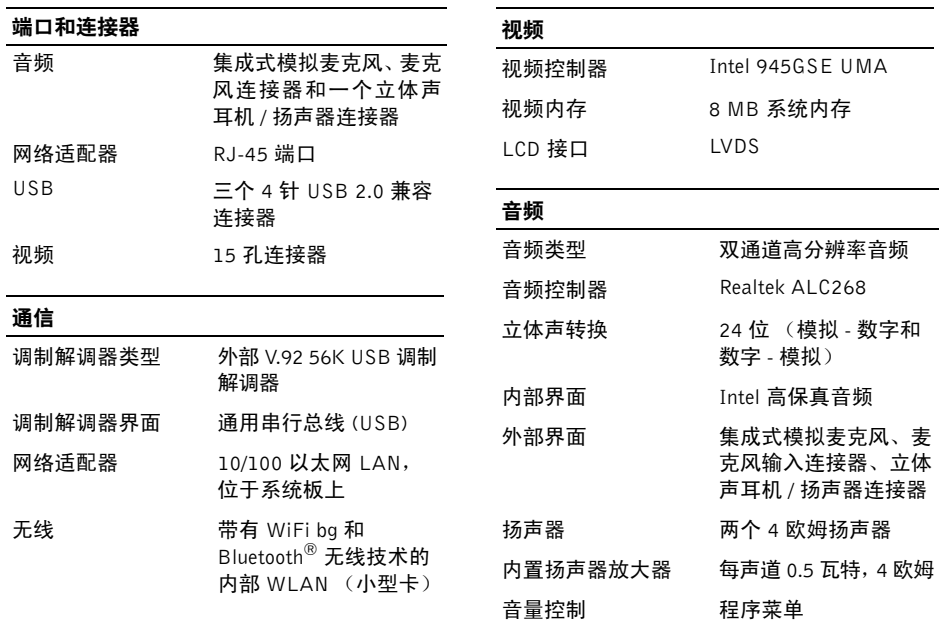

<span id="page-20-2"></span><span id="page-20-1"></span><span id="page-20-0"></span>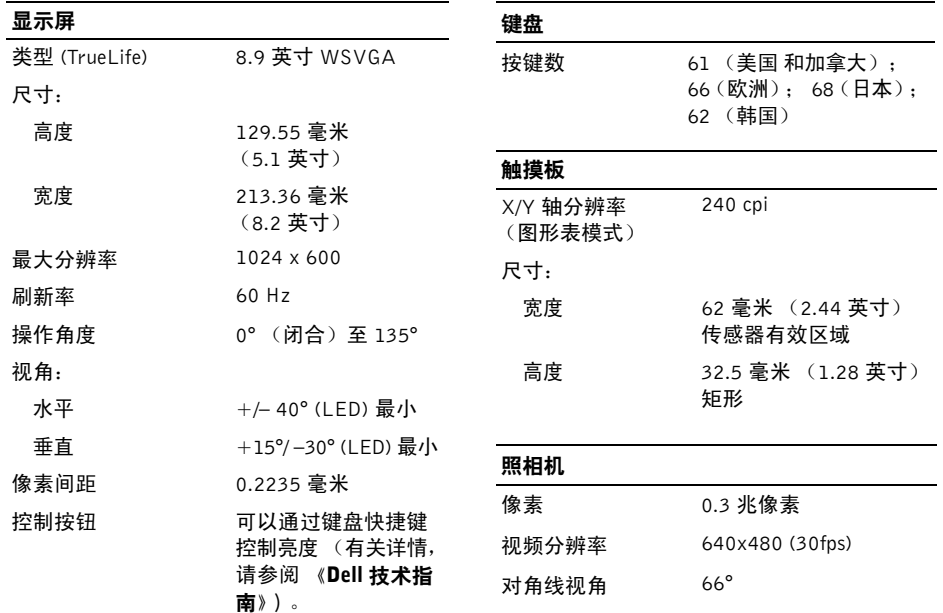

<span id="page-21-1"></span><span id="page-21-0"></span>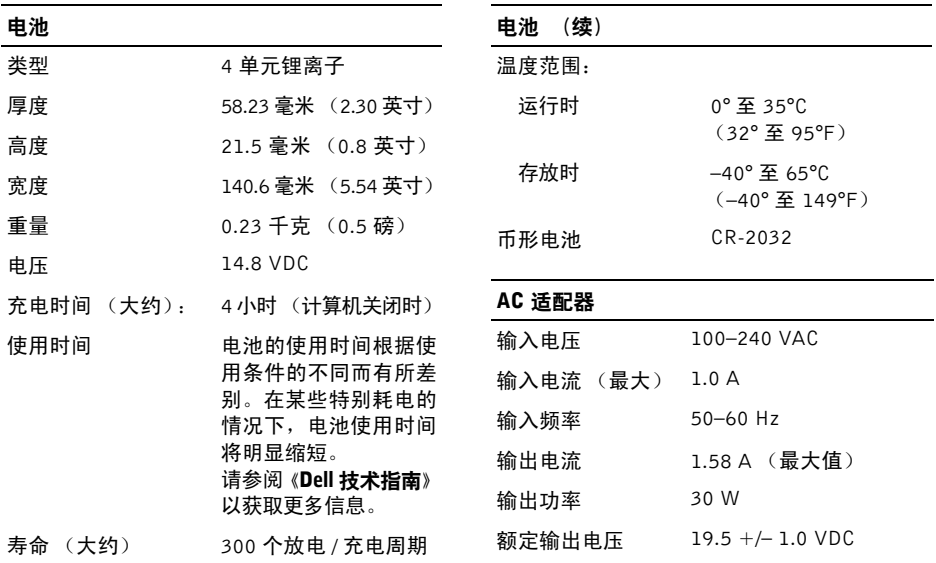

<span id="page-22-0"></span>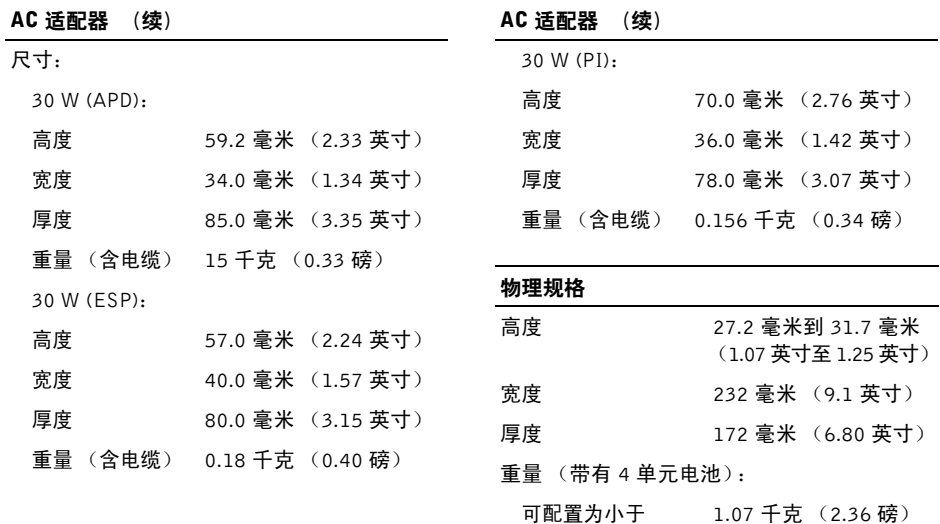

<span id="page-23-0"></span>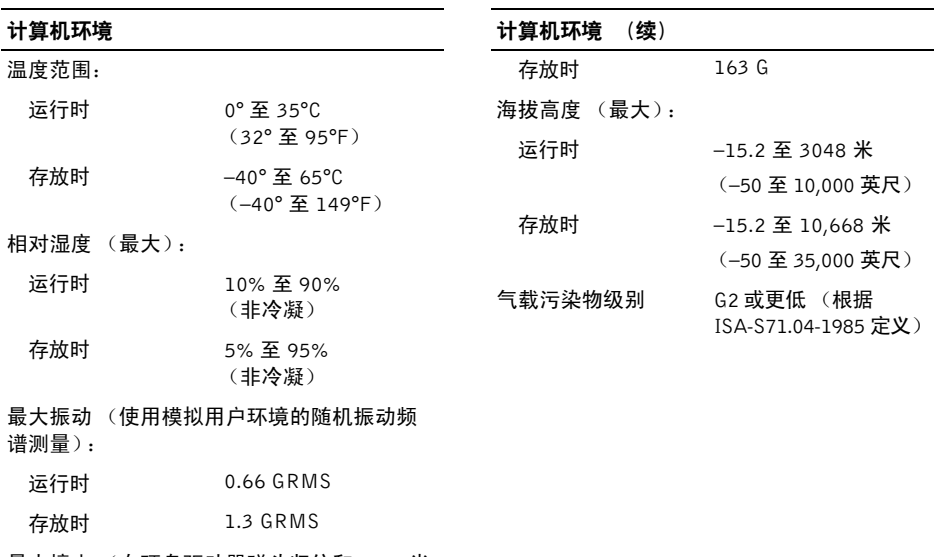

最大撞击 (在硬盘驱动器磁头归位和 2-ms 半 正弦波脉冲的情况下测量):

运行时 110 G

**24**

# <span id="page-24-4"></span><span id="page-24-0"></span>故障排除提示

警告:打开主机盖前一定要把计算机的插 头从电源插座中拔出。

## <span id="page-24-1"></span>使用硬件疑难解答

要启动硬件疑难解答,请:

- **1** 依次单击 "开始" → "帮助和支持"。
- **2** 在搜索字段中键入 "hardware troubleshooter (硬件疑难解答)", 然后按 <Enter> 键开始搜索。
- **3** 在 "修复一个问题"部分,单击 "硬件疑 难解答"。
- **4** 在"硬件疑难解答"列表中,选择最能说 明问题的选项,然后单击"下一步"以执 行其余的故障排除步骤。

## <span id="page-24-6"></span><span id="page-24-2"></span>提示

- 如果设备无法正常工作,请确保正确连接 了此设备。
- 如果您在出现问题前添加或卸下了部件,请 回顾安装步骤并确保正确安装了该部件。
- 如果屏幕上显示错误信息,请记下此信息 的全部内容。此消息可能会有助于支持人 员诊断并解决问题。
- <span id="page-24-5"></span>• 如果程序中出现错误信息,请参阅此程序 的说明文件。

### <span id="page-24-3"></span>电源问题

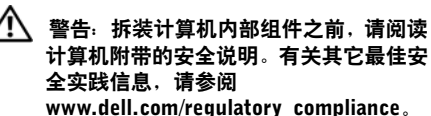

如果电源指示灯不亮 — 表明计算机已关 闭或未接通电源。

- 将计算机背面板上的电源连接器电缆重 新插好在电源插座中。
- 不使用配电盘、电源延长电缆和其它电源 保护设备,以验证计算机电源是否可以正 常打开。
- 确保使用的所有配电盘都已插入电源插 座且配电盘已打开。
- 使用其它设备 (例如台灯)检测电源插 座,确保电源插座能够正常工作。
- 确保主电源电缆和前面板电缆已稳固地 连接至系统板。

#### 如果电源指示灯呈纯白色亮起, 而计算机没有响应 —

显示屏可能不响应。按下电源按钮,直至计算机 关闭,然后再开机。如果问题仍然存在,请参阅 您的计算机上或 Dell 支持网站 support.dell.com 上的 《Dell 技术指南》。

如果电源指示灯呈白色闪烁 — 表明计 算机处于待机模式。按键盘上的任意键、移动鼠 标或按电源按钮均可恢复正常运行状态。

消除干扰 — 某些可能的干扰因素包括:

- 电源延长电缆、键盘延长电缆和鼠标延长 电缆
- 连接至同一配电盘的设备过多
- 多个配电盘连接至同一个电源插座

<span id="page-25-0"></span>内存问题

<span id="page-25-1"></span>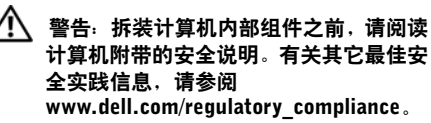

#### 如果收到内存不足的信息 —

- 保存并关闭所有打开的文件,并退出所有 未使用的已打开程序,以查看是否能解决 问题。
- 有关最小内存要求,请参阅软件说明文 件。如果有必要,请安装附加内存。
- 重置内存模块以确保计算机可以成功地 与内存进行通信。
- 运行 Dell Diagnostics (请参阅第 [29](#page-28-0) 页上 的 "[Dell Diagnostics](#page-28-0)")。

#### 如果遇到其它内存问题 —

- 重置内存模块以确保计算机可以成功地与 内存进行通信。
- 请确保遵循内存安装原则。
- 确保您的计算机支持您使用的内存。有关 您的计算机支持的内存类型的详细信息, 请参阅第 19 页[上的](#page-18-1) "规格"。
- <span id="page-26-1"></span>• 运行 Dell Diagnostics(请参阅第 [29](#page-28-0) 页上 的 "[Dell Diagnostics](#page-28-0)")。

### <span id="page-26-0"></span>锁定和软件问题

 $\mathbb{Z}$  注: 本说明文件中的步骤按照 Windows 默认视图编写,因此如果您将 Dell 计算机 设置为 Windows 经典视图,这些步骤可 能不适用。

计算机无法启动

确保电源电缆已稳固地连接至计算机 和电源插座

### <span id="page-26-2"></span>程序停止响应

#### 终止程序 —

- **1** 同时按下 <Ctrl><Shift><Esc> 进入"任 务管理器",然后点击 Applications 图标。
- **2** 单击选择不再响应的程序,并单击"结束 任务"。

#### 程序反复崩溃

U 注: 大多数软件安装说明都包含在软件的 说明文件中或软盘、 CD、 DVD 上。

查看软件说明文件 — 如果有必要, 请卸 载并重新安装程序。

## 某个程序只能用于较早的 Microsoft® Windows® 操作系统

#### 运行程序兼容性向导 —

程序兼容性向导对程序进行配置,使其在类似 于非 XP 操作系统的环境中运行。

依次单击"**开始"→"所有程序"→"附** 件"→"程序兼容性向导"→"下一步"。 **2** 按照屏幕上的说明进行操作。

#### <span id="page-27-4"></span>出现蓝屏

关闭计算机 — 如果在键盘上按键或移动鼠 标都没有响应,请按住电源按钮至少 6 秒钟(直 至计算机关闭),然后重新启动计算机。

#### <span id="page-27-5"></span>其它软件问题

#### 请查看软件说明文件或与软件制造商 联络,以获取故障排除信息 —

- 确保程序与计算机上安装的操作系统兼容。
- 确保计算机符合运行软件所需的最低硬件 要求。有关信息,请参阅软件说明文件。
- 确保已正确安装和配置程序。
- 验证设备驱动程序是否不与程序发生冲突。
- 如果有必要,请卸载并重新安装程序。

### <span id="page-27-2"></span><span id="page-27-0"></span>Dell 技术更新服务

Dell 技术更新服务为您的计算机提供了有关软 件和硬件更新的预先电子邮件通知。要注册 Dell 技术更新服务, 请访问 support.dell.com/ technicalupdate。

### <span id="page-27-3"></span><span id="page-27-1"></span>Dell 支持公用程序

Dell Support 公用程序提供自我支持信息、软件 更新以及对计算环境的运行状况扫描。您可以 通过任务栏上的 <> 图标或 Start (开始)菜单 访问 Dell Support 公用程序。

如果任务栏中没有显示 Dell Support 图标, 请:

- **1** 单击 "开始" → "所有程序" → "Dell Support" → "Dell Support Settings" (Dell Support 设置)。
- **2** 确保选取了"Show icon on the taskbar" (在任务栏上显示图标)选项。
- 注: 如果"开始"菜单中没有 Dell Support 公用程序,请访问 support.dell.com 并下 载该软件。

有关 Dell Support 公用程序的详细信息,请单击 Dell*™* Support 屏幕顶部的问号 (?)。

## <span id="page-28-1"></span><span id="page-28-0"></span>Dell Diagnostics

<span id="page-28-4"></span>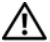

<span id="page-28-2"></span>警告:开始执行本节中的任何步骤之前, 请阅读计算机附带的安全信息。有关其它 最佳实践信息,请参阅 www.dell.com/regulatory\_compliance。

## 从硬盘驱动器启动 Dell Diagnostics

- **1** 确保计算机已连接至电源插座。
- **2** 打开 (或重新启动)计算机。
- **<sup>3</sup>** <sup>出</sup>现 DELL™ <sup>徽</sup>标时立即按 <0> 键。从 "开始"菜单中选择"诊断程序", 然后按 <Enter> 键。
	- 注: 如果等待时间过长, 系统已显 示操作系统徽标,请继续等待直至 看到 Microsoft® Windows<sup>®</sup> 桌面, 然后关闭计算机并再试一次。

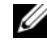

注:如果您收到表明未找到诊断公用 程序分区的信息,请从 Drivers and Utilities 介质运行 Dell Diagnostics。

**4** 按任意键从硬盘驱动器的诊断公用程序 分区中启动 Dell Diagnostics,并按照屏幕 上的说明进行操作。

### <span id="page-28-3"></span>从 Dell Drivers and Utilities 媒介启动 Dell Diagnostics

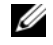

- 注: Dell Drivers and Utilities 介质是可选 的,您的计算机可能未附带此介质。
- - 注:您的计算机可能带也可能不带光盘驱 动器。对涉及介质的程序,请使用外部光 盘驱动器或任何外部存储设备。
	- **1** 放入 Drivers and Utilities 介质。
	- **2** 关闭并重新启动计算机。

系统显示 DELL 徽标时, 立即按 <0> 键。

- 注: 如果等待时间过长, 系统已显 示操作系统徽标,请继续等待直至 看到 Microsoft<sup>®</sup> Windows<sup>®</sup> 桌面,然 后关闭计算机并再试一次。
- 注:以下步骤只能使更改的引导顺 序在本次启动时有效。下一次启动 时,计算机将按照系统设置程序中 指定的设备进行启动。
- **3** 系统显示引导设备列表时,请高亮显示 CD/DVD/CD-RW 并按 <Enter> 键。
- **4** 从系统显示的菜单中选择"从 CD-ROM 引 导"选项并按 <Enter> 键。
- **5** 键入 1 以启动该 CD 菜单, 然后按 <Enter> 键继续。
- **6** 从编号列表中选择 "运行 32 位 Dell Diagnostics"。如果其中列出了多个版本, 请选择适用于您的计算机的版本。
- **7** 系统显示 Dell Diagnostics "Main Menu" (主菜单)时, 选择要运行的检测程序, 并按照屏幕上的说明进行操作。

# <span id="page-30-9"></span><span id="page-30-0"></span>重新安装软件

## <span id="page-30-5"></span><span id="page-30-1"></span>驱动程序

#### <span id="page-30-7"></span><span id="page-30-2"></span>识别驱动程序

如果您遇到有关设备的问题,请确定该问题是否 由驱动程序引起,如果有必要,请更新驱动程序。

- **1** 单击"开始"→"控制面板"→"系统"。
- 2 在"**系统属性"**窗口中,单击"硬件"选 项卡,然后单击 "设备管理器"。

向下滚动设备列表并检查任一设备的设备图标 上是否带有惊叹号 (带有 [!] 的黄色圆圈)。

如果设备名称旁边带有感叹号,您可能需要重 新安装驱动程序或安装新的驱动程序 (请参阅 第 31 页上的 ["重新](#page-30-3)安装驱动程序和公用程 [序"](#page-30-3))。

### <span id="page-30-3"></span>重新安装驱动程序和公用程序

<span id="page-30-8"></span>注意: Dell 支持 Web 站点 support.dell.com 和 Drivers and Utilities 介质提供了许可用 <sup>于</sup> Dell™ 计算机的驱动程序。如果安装通 过其它渠道获得的驱动程序,您的计算机 可能无法正常工作。

#### <span id="page-30-6"></span><span id="page-30-4"></span>返回到设备驱动程序的先前版本

- **1** 单击 "开始" → "我的电脑" →  $\mathsf{``\bar{R}^{\mu r}}\rightarrow\mathsf{``\bar{\theta}}\mathsf{^{\mu r}}\rightarrow\mathsf{``\bar{\theta}}\mathsf{^{\alpha}}\mathsf{^{\dot{\alpha}}}\mathsf{^{\dot{\alpha}}}\mathsf$
- **2** 在安装了新驱动程序的设备上单击鼠标 右键,然后单击"屋性"。
- **3** 单击 "驱动程序"选项卡 → "回滚驱动 程序"。

如果驱动程序回滚无法解决问题,请使用系统 还原(请参阅第 33 页上的"还原操作[系统](#page-32-0)") 将计算机恢复至您安装新驱动程序之前的运行 状态。

### 使用 Drivers and Utilities 介质

如果使用"设备驱动程序回滚"或"系统还原" (请参阅第 33 页上的"还原[操作](#page-32-0)系统") 都不 能解决问题,则请通过 Drivers and Utilities 介 质重新安装驱动程序。

**1** 系统显示 Windows 桌面后,插入 Drivers and Utilities 介质。

如果是首次使用 Drivers and Utilities 介质, 请转至[步骤](#page-31-0) 2。如果不是,请转至[步骤](#page-31-1) 5。

- <span id="page-31-0"></span>**2** 当 Drivers and Utilities 介质安装程序启 动时,按照屏幕上的提示进行操作。
	- **Z** 注: 大多数情况下, Drivers and Utilities 程序会自动开始运行。如 果没有自动运行,请启动 Windows 资源管理器,单击介质驱动器目录 以显示介质内容,然后双击 autorcd.exe 文件。
- **3** 系统显示"InstallShield 向导完成"窗口 时, 取出 Drivers and Utilities 介质, 然后 单击 "完成"以重新启动计算机。
- <span id="page-31-2"></span>**4** 系统显示 Windows 桌面时,重新放入 Drivers and Utilities 介质。
- <span id="page-31-1"></span>5 在"**欢迎您, Dell 系统用户**"屏幕中, 单击 "下一步"。
	- 注:Drivers and Utilities 程序仅显 示随计算机安装的硬件的驱动程 序。如果您安装了其它硬件,则可 能不会显示新硬件的驱动程序。如 果未显示这些驱动程序,请退出 Drivers and Utilities 程序。有关驱 动程序的信息,请参阅设备附带的 说明文件。

屏幕上将显示一条信息,表示 Drivers and Utilities 介质正在检测计算机上的硬件。

您的计算机所使用的驱动程序将自动显示在 "My Drivers—The ResourceCD has identified these components in your system"(我的驱动 程序—ResourceCD 已检测到系统中的这些组 件)窗口中。

**6** 单击要重新安装的驱动程序,然后按照屏 幕上的说明进行操作。

如果未列出某个特定驱动程序,则表明您的操 作系统不需要此驱动程序。

#### 手动重新安装驱动程序

按照上一节的说明将驱动程序文件抽取到硬盘 驱动器之后,请执行以下操作:

- **1** 单击 "开始" → "我的电脑" →  $\mathsf{``E}$ 性"  $\rightarrow$   $\mathsf{``H}\mathsf{H}"$   $\rightarrow$   $\mathsf{``H}\mathsf{H}\mathsf{H}"$   $\rightarrow$
- **2** 双击要为其安装驱动程序的设备的类型 (例如,"音频"或 "视频")。
- **3** 双击要为其安装驱动程序的设备的名称。
- 4 依次单击"**驱动程序**"选项卡 → "更新 驱动程序"。
- **5** 依次单击 "从列表或指定位置安装 (高 级)" → "下一步"。
- **6** 单击"浏览"并找到存放先前复制的驱动 程序文件的位置。
- **7** 系统显示相应的驱动程序名称时,单击驱 动程序的名称 → "确定" → "下一步"。
- 8 单击 "**完成"**, 然后重新启动计算机。

## <span id="page-32-0"></span>还原操作系统

您可以通过以下方法还原操作系统:

- Microsoft Windows 系统还原, 使您可以将 计算机恢复至先前的运行状态而不影响数 据文件。您可将系统还原功能用作还原操 作系统和保存数据文件的首选解决方案。
- 如果您的计算机附带了操作系统 介质, 则 可以使用该介质还原操作系统。但是,使 用操作系统介质同样会删除硬盘驱动器上 的所有数据。仅当系统还原无法解决操作 系统问题时,才可使用此介质。

## <span id="page-32-1"></span>使用 Microsoft® Windows® 系统还原

Windows 操作系统提供了系统还原功能。如果 在更改硬件、软件或其它系统设置后计算机进 入不希望出现的运行状态,则该功能使您可以 将计算机恢复到先前的运行状态 (而不会影响 数据文件)。系统还原对计算机所做的任何更改 都是完全可逆的。

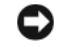

注意: 请定期备份您的数据文件。系统还原 不会监测数据文件,也不会恢复数据文件。

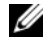

 $\mathscr{U}$  注: 本说明文件中的步骤按照 Windows <sup>默</sup>认视图编写,因此如果您将 Dell™ 计算 机设置为 Windows 经典视图, 这些步骤 可能不适用。

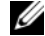

注:将您的 Dell™ 计算机设置为 Windows 经典视图。

#### 启动系统还原

- **1** 单击 "开始" → "所有程序" →  $\mathsf{``\mathsf{M}}$ 件" $\rightarrow\mathsf{``\mathsf{K}}$ 统工具" $\rightarrow\mathsf{``\mathsf{K}}$ 统还原"。
- **2** 单击 "恢复我的计算机到一个较早的时 间"或 "创建还原点"。
- **3** 单击 "下一步",并按照屏幕上其余的提 示进行操作。

如 System Restore 未能解决问题,您可以撤销最 近一次的系统修复(参阅第 34 页[上的](#page-33-1)"撤销上 [次系统还原](#page-33-1)")。

#### <span id="page-33-1"></span>撤销上次系统还原

- 注意: 撤销上次系统还原之前, 请保存并 关闭所有打开的文件,退出所有打开的程 序。系统还原完成之前,请勿更改、打开 或删除任何文件或程序。
- **1** 单击 "开始" → "所有程序" → "附件"→"系统工具"→"系统还原"。
- **2** 单击 "撤销我上次的恢复"并单击 "下 一步"。

#### <span id="page-33-2"></span><span id="page-33-0"></span>使用操作系统介质

#### 开始之前

如果您要重新安装 Windows 操作系统以解决新 安装的驱动程序引起的问题,请首先尝试使用 Windows 设备驱动程序回滚。请参阅第 [31](#page-30-4) 页上 的 "返回到设备驱动程序[的先前](#page-30-4)版本"。如果 设 备 驱 动 程 序 回 滚 无 法 解 决 问 题, 请 使 用 Microsoft Windows 系统还原将操作系统恢复至 您安装新设备驱动程序之前的运行状态。请参 阅第 33页上的"使用 [Microsoft®](#page-32-1) Windows® 系 [统还原](#page-32-1)"。

重新安装软件

注意:在执行安装之前,请备份主硬盘驱 动器上的所有数据文件。对常规的硬盘驱 动器配置,主硬盘驱动器就是计算机检测 到的第一个驱动器。

要重新安装 Windows, 您需要具备 Dell™ 操作 系统 介质和 Dell Drivers and Utilities 介质。

U

注: Dell Drivers and Utilities 介质包含计 算机在组装过程中安装的驱动程序。使用 Dell Drivers and Utilities 介质载入所有 必需的驱动程序。视您订购计算机的地区 或是否要求提供介质, Dell Drivers and Utilities 介质和 Dell Operating System 介质可能不会随计算机一起配送。

#### 重新安装 Windows

完成此重新安装过程可能需要 1 至 2 小时。重 新安装操作系统之后,您还必须重新安装设备 驱动程序、防病毒程序和其它软件。

- **1** 保存并关闭所有打开的文件,退出所有打 开的程序。
- **2** 插入 操作系统介质。
- **3** 如果显示 Install Windows (安装 Windows)信息,请单击 Exit (退出)。
- **4** 重新启动计算机。

系统显示 DELL 徽标时, 立即按 <0> 键。

- U 注: 如果等待时间过长, 系统已显 示操作系统徽标,请继续等待直至 看到 Microsoft<sup>®</sup> Windows<sup>®</sup> 桌面, 然后关闭计算机并再试一次。
- U 注:以下步骤只能使更改的引导顺 序在本次启动时有效。下一次启动 时,计算机将按照系统设置程序中 指定的设备进行引导。
- **5** 系统显示引导设备列表时,请高亮显示 CD/DVD/CD-RW 驱动器并按 <Enter> 键。
- **6** 按任意键从 CD-ROM 引导,并按照屏幕 上的说明完成安装过程。

重新安装软件

<span id="page-36-5"></span><span id="page-36-0"></span>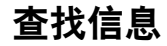

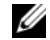

**/ 注**: 某些功能或介质是可选的, 您的计算 机可能未附带这些功能或介质。某些功能 或介质可能在某些国家和地区不可用。

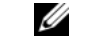

<span id="page-36-1"></span>**么 注:**您的计算机可能附带其它信息。

<span id="page-36-4"></span><span id="page-36-3"></span><span id="page-36-2"></span>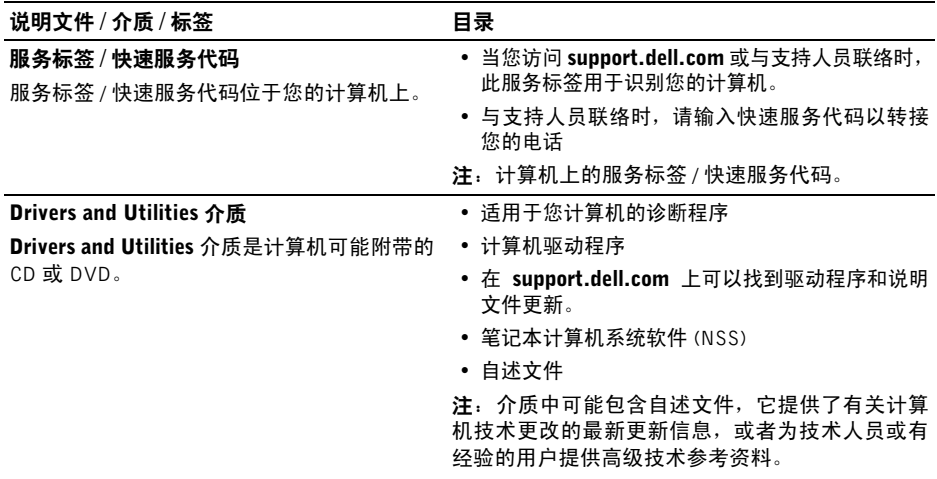

<span id="page-37-12"></span><span id="page-37-11"></span><span id="page-37-8"></span><span id="page-37-7"></span><span id="page-37-6"></span><span id="page-37-4"></span><span id="page-37-1"></span><span id="page-37-0"></span>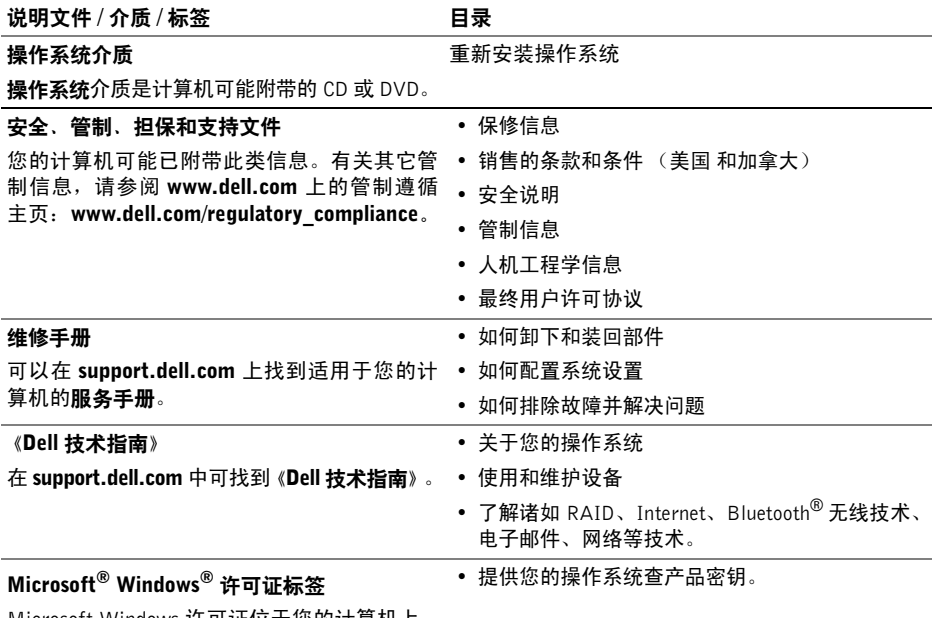

<span id="page-37-10"></span><span id="page-37-9"></span><span id="page-37-5"></span><span id="page-37-3"></span><span id="page-37-2"></span>Microsoft Windows 许可证位于您的计算机上。

# <span id="page-38-0"></span>获得帮助

## <span id="page-38-2"></span><span id="page-38-1"></span>获得帮助

#### 警告:如果您需要卸下计算机主机盖,请 先断开计算机电源电缆和调制解调器电 缆与所有电源插座的连接。请遵循计算机 附带的安全说明。

如果您的计算机出现问题,可以通过完成以下 步骤对问题进行诊断并解决该问题:

- **1** 有关您的计算机所遇到故障的信息和排 除步骤,请参阅第 25 页上的"[故障排除](#page-24-4) [提示](#page-24-4)"。
- **2** 有关如何运行 Dell Diagnostics 的步骤,请 参阅第 29 页上的 "[Dell Diagnostics](#page-28-1)"。
- **3** 请填写第 43 页[上的](#page-42-0)"诊断程序核对表"。
- **4** 要获得有关安装和故障排除程序的帮助, 请使用 Dell 支持 (support.dell.com) 上的 多种 Dell 在线服务。请参阅第 40 页[上的](#page-39-1) "联机[服务"](#page-39-1)以获取 Dell 支持在线服务的 更详尽列表。
- **5** 如果以上步骤仍不能解决问题,请参阅 第 44 页上的 "与 [Dell](#page-43-0) 联络"。
- U 注:致电 Dell 支持部门时,请使用计算机 旁边或附近的电话,以便支持人员可帮助 您完成所有必要步骤。
- 

注:Dell 的快速服务代码系统可能并非在 所有国家和地区均可用。

当 Dell 的自动电话系统提示您输入快速服务代 码时,请照做以便将您的电话直接转给相应的 支持人员 如果您没有快速服务代码,请打开 Dell Accessories (Dell 附件) 文件夹, 双击 Express Service Code (快速服务代码)图标, 然后按照提示进行操作。

有关使用 Dell 支持的说明,请参阅第 40 页[上的](#page-39-0) ["技术支持与](#page-39-0)客户服务"。

注:以下某些服务在美国以外的所有地区 并非始终可用。有关其可用性的信息,请 致电当地的 Dell 代表。

### <span id="page-39-2"></span><span id="page-39-0"></span>技术支持与客户服务

Dell 的支持服务部门可以回答有关 Dell™ <sup>硬</sup><sup>件</sup> 的问题。我们的支持人员使用基于计算机的诊 断程序来快速准确地解答问题。

要与 Dell 的支持服务部门联络,请先参阅第 [42](#page-41-0) 页上的"致[电之前](#page-41-0)",然后参阅您所在地区的 联络信息或访问 support.dell.com。

### <span id="page-39-3"></span><span id="page-39-1"></span>联机服务

您可以通过以下 Web 站点了解 Dell 产品和服务: www.dell.com

www.dell.com/ap (仅限于亚太国家和地区)

www.dell.com/jp (仅限于日本)

www.euro.dell.com (仅限于欧洲)

www.dell.com/la (仅限于拉丁美洲和加勒比 海国家和地区)

www.dell.ca (仅限于加拿大)

您可以通过以下 Web 站点和电子邮件地址访问 Dell 支持:

- Dell Support 网站: support.dell.com support.jp.dell.com (仅限于日本) support.euro.dell.com (仅限于欧洲)
- Dell Support 电子邮箱地址: mobile\_support@us.dell.com support@us.dell.com

suporte@dell.com (巴西)

la-techsupport@dell.com (仅限于 拉丁美洲和加勒比海国家)

apsupport@dell.com (仅适用于 亚洲 / 太平洋国家)

• Dell 市场营销和销售部电子邮箱地址: apmarketing@dell.com (仅限于 亚太国家和地区) sales\_canada@dell.com(仅适用于加拿大) • 匿名文件传送协议 (FTP):

ftp.dell.com 以 anonymous 为用户名登 录,以您的电子邮箱作为密码。

#### <span id="page-40-0"></span>AutoTech 服务

Dell 的自动技术支持服务 (AutoTech) 针对 Dell 客户经常遇到的关于膝上型计算机和台式计算 机的问题提供了录音解答。

当您致电自动技术时,请使用按键式电话选择与 您的问题相对应的主题。有关您所在地区的电话 号码,请参阅第 44 页上的 "与 [Dell](#page-43-0) 联络"。

#### <span id="page-40-1"></span>订单状态自动查询服务

要查看您已订购的 Dell 产品的状态,您可以访 问 support.dell.com, 或致电订单状态自动查询 服务部门。电话录音将提示您提供查找和报告 订单所需的信息。有关您所在地区的电话号码, 请参阅第 44 页上的 "与 [Dell](#page-43-0) 联络"。

## <span id="page-40-2"></span>订购时遇到问题

如果订购时遇到问题,例如缺少部件、装错部件 或账单错误,请与 Dell 联络以获得客户帮助。 致电时,请准备好发票或装箱单。有关您所在地 区的电话号码,请参阅第 44 页上的"与 [Dell](#page-43-0) 联 [络](#page-43-0)"。

## <span id="page-40-3"></span>产品信息

如果您需要有关 Dell 提供的其它产品的信息, 或者想要订购产品,请访问 Dell Web 站点 www.dell.com。要获得适用于您所在地区或者 致电专业销售人员所需的电话号码,请参阅 第 44 页上的"与 [Dell](#page-43-0) 联络"。

# <span id="page-41-0"></span>致电之前

注:致电时,请准备好您的快速服务代 码。此代码可以帮助 Dell 的自动支持电话 系统更加快速地转接您的电话。还可能要 求您提供服务标签(位于计算机的背面或 底部)。

请填写诊断程序核对表 (请参阅第 43 页[上的](#page-42-0) "诊断程序核[对表](#page-42-0)") 。如果可能,请在致电 Dell 寻求帮助之前打开您的计算机,并使用计 算机旁边的电话。可能会要求您在键盘上键入 一些命令、传送操作期间的详细信息或者尝试 只有在此计算机上才能进行的其它故障排除步 骤。请确保已准备好计算机说明文件。

警告:拆装计算机内部组件之前,请阅读 并遵循计算机附带的说明文件中的安全 说明。

#### <span id="page-42-0"></span>诊断程序核对表

姓名:

日期:

地址:

电话号码:

服务标签 (计算机背面或底部的条形码):

快速服务代码:

退回材料授权号 (如果 Dell 的技术支持人员已提供):

操作系统及版本:

设备:

扩充卡:

系统是否已连接至网络?是 否

网络、版本和网络适配器:

程序和版本:

请参阅操作系统说明文件,以确定系统启动文件的内容。如果计算机已连接至打印机,请打印所 有文件。否则,请在致电 Dell 之前记下每份文件的内容。

错误信息、哔声代码或诊断代码:

问题说明和已执行的故障排除步骤:

# <span id="page-43-0"></span>与 Dell 联络

<span id="page-43-1"></span> $\mathscr{U}$  沣: 如果没有连接到 Internet, 可以在购 货发票、装箱单、帐单或 Dell 产品目录上 找到联络信息。

Dell 提供了几种联机以及电话支持和服务选 项。可用性会因国家和地区以及产品的不同而 有所差异,某些服务可能在您所在的区域不可 用。如果因为销售、技术支持或客户服务问题联 络 Dell. 请.

- **1** 访问 support.dell.com,在页面底部的 "选择一个国家 / 地区"下拉菜单中确认 您所在的国家或地区。
- **2** 单击页面左侧的 "联系我们",并根据您 的需要选择相应的服务或支持链接。
- **3** 选择方便与 Dell 联络的方式。

## <span id="page-44-0"></span>A

安全缆线孔 [说明](#page-8-0) , 9 [安全](#page-37-0)性信息 , 38

#### B

保修[信息](#page-37-1) , 38 笔[记本系统](#page-36-1)软件 , 37

### C

操作系统 [Dell Factory Image Restore, 34](#page-33-2) [介质](#page-33-2) , 34 操作系统产[品密钥](#page-37-2) , 38

[查看](#page-7-1)后部 , 8 [查看前部](#page-4-2) , 5–[6](#page-5-1)

#### D

Dell

[技术更新服务](#page-27-2) , 28 [技术支持](#page-39-2)和客户服务 , 40 联络[, 39,](#page-38-2) [44](#page-43-1) 软件[更新](#page-27-3) , 28 支持[性实](#page-27-3)用软件 , 28 [Dell Diagnostics, 29](#page-28-2) 从 [Drivers and Utilities](#page-28-3) 介质启动 , 29 从硬盘驱动器启动 [Dell Diagnostics, 29](#page-28-4) [Dell Technology Guide](#page-37-3) (Dell 技术指南) , 38 [DellConnect, 40](#page-39-3) [Drivers and Utilities](#page-31-2) 介质 , 32, [37](#page-36-2) [Dell Diagnostics, 29](#page-28-2)

索引

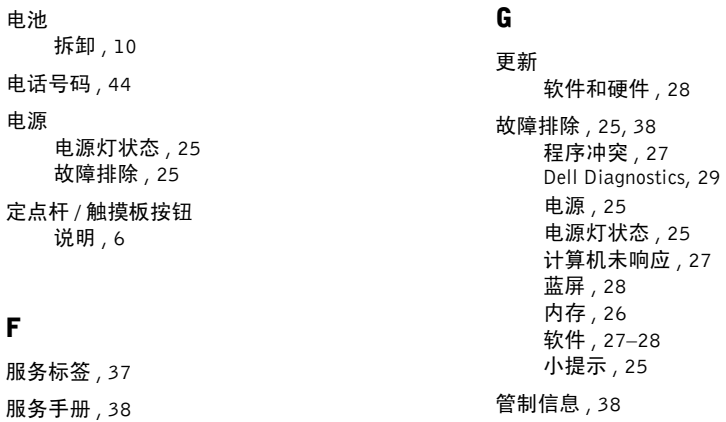

小[提示](#page-24-6) , 25

F

规格

处 理 器 [, 19](#page-18-2) [触摸](#page-20-0) 板 , 21 [电池](#page-21-0) , 22 端口[和连接器](#page-19-0) , 20 环境 [, 24](#page-23-0) [键盘](#page-20-1) , 21 [交流适配器](#page-21-1) , 22 [内存](#page-18-3) , 19 [视频](#page-19-1), 20 [所有](#page-18-1) , 19 [通信](#page-19-2) , 20 物理 [, 23](#page-22-0) [显示屏](#page-20-2) , 21 [音频](#page-19-3) , 20

## J

Internet

[连接](#page-13-3) , 14

[将信息](#page-14-2)传输 到 新计算机 , 15

介质

[Drivers and Utilities, 37](#page-36-2)

## K

[快速](#page-36-4)服务 代 码 , 37

# L

连接

AC [适配器](#page-10-1) , 11 [Internet, 14](#page-13-3) [USB](#page-11-0) 设备 , 12 [网络](#page-11-1) , 12 [网络电缆](#page-11-2) , 12

## N

内存 [故障排除](#page-25-1) , 26 索 引

### $\mathbf{a}$

动[程序](#page-30-5) , 31 返回[至此前](#page-30-6)版本, 31 [识别](#page-30-7), 31 重新[安装](#page-30-8) , 31

### R

Q(驱 R. 人软 S. 设 48 人 机 工 程 学[信息](#page-37-7) , 38 软 件 [更新](#page-27-2) , 28 [故障排除](#page-26-2) , 27–[28](#page-27-5) 重装 [, 31](#page-30-9)

## S

设置

[计算机](#page-10-2) , 11 [快速设置](#page-10-2) , 11

## T

条款和条件,38

### W

[Windows License](#page-37-9)  标 签 , 38 Windows XP 文件和设[定传输向导](#page-14-2) , 15 网络 [概述](#page-12-0) , 13 [连接](#page-11-1) , 12 网络连接器 [说明](#page-6-0) , 7 [文件](#page-36-5) , 37 [Dell Technology Guide](#page-37-3) (Dell 技术 指 南 ), 38 服务[手册](#page-37-4) , 38 文件和设[定传输向导](#page-14-2) , 15

## X

显示屏 [说明](#page-5-3) , 6 许[可标](#page-37-10)签 , 38 寻找[信息](#page-36-5) , 37

## Y

与 Dell 联络 [, 39,](#page-38-2) [44](#page-43-1)

### Z

诊断程序 [Dell, 29](#page-28-2) [支持](#page-38-2) , 39 [DellConnect, 40](#page-39-3) 地区 [, 40](#page-39-3) [技术支持](#page-39-2)和客户服务 , 40 与 [Dell](#page-43-1) 联络 , 44 [在线](#page-39-3)服务 , 40 支持[信息](#page-37-11) , 38 终端用户许可协议 [\(EULA\), 38](#page-37-12)

#### 重装

驱[动器和](#page-30-8)实用程序 , 31 软件 [, 31](#page-30-9)

索引